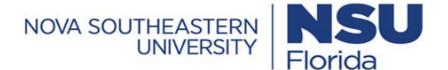

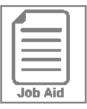

## **Requesting Time Off**

This job aid shows how to request and monitor time off using the Time Off Request calendar.

## **Navigation and Start Request**

- 1 In the Menu = select the My Info tab > My Time > Time Off > Request.
- 2 Click the **Time Off Type** drop-down and select desired Time Off Type (vacation, sick, etc.).
- 3 Select the date being requested by clicking that date on the calendar. If multiple days, click the first day of the date range and then the last day of the date range to select all days within the range.
- 4 Click Start Request.

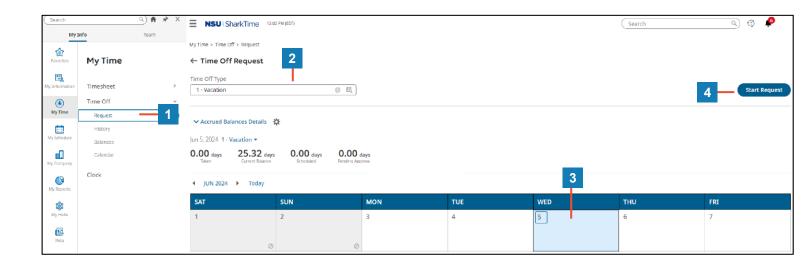

## **Request Details and Submit**

The Time Off type is auto-populated from your selection in step 2.

- 5 Click the **Request Type** drop-down and select from the following:
  - **Full Day**: requesting all scheduled time for that day.
  - Multiple Days: defaults to full day for each day requested.
  - Partial Day: prompts you to enter a total number of hours requested for the day.
- **6** Confirm date being requested. This autopopulates from selection on calendar.
- 7 Enter duration, time frame, or total hours (visible fields dependent on selected Request Type).
- **8** Enter a comment or reason for request (optional).
- 9 Click Submit Request.
- 10 The request now displays on the calendar in either pending status (striped line) or approved status (solid fill).

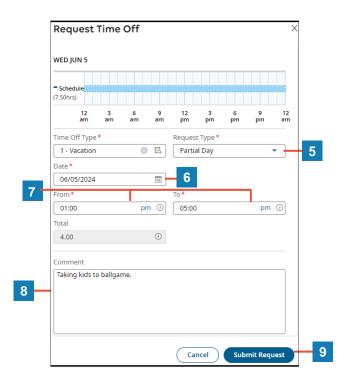

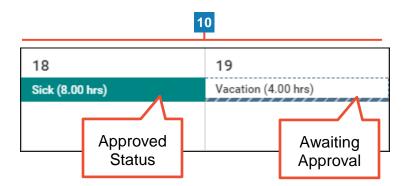

## **Cool Tip**: The calendar displays additional information to guide your time off request.

| Name     | Description                                                                                                    |
|----------|----------------------------------------------------------------------------------------------------|
| Ellipsis | Click the ellipsis ••• to navigate for quick access to items such as your time off history and balance.                                       |
| Holiday  | Holidays are marked with a holiday icon 🖲 which can be hovered over to reveal more information.                                               |
| 0.11.1.  | Click within any calendar day or range to display your schedule for those dates at the bottom of the page beneath the calendar as shown here: |
| Schedule | Schedule                                                                                                    |
|          | Scheduled hrs: 9.00 / Standard hrs: 0.00 12 am 3 am 6 am 9 am 12 pm 3 pm 6 pm 9 pm                                                            |